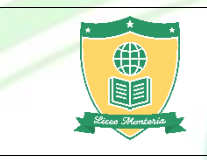

## REALIZAR PAGOS EN LINEA A TRAVÉS DE PLATAFORMA PSE

Versión: 06 Vigente desde junio de 2019 Página 1 de 5

- 1. Ingresar a nuestro Sitio Web [www.liceomonteria.edu.co](http://www.liceomonteria.edu.co/)
- 2. Hacer clic en el botón "**Servicios**", opción "**[Servicios en línea](https://www.liceomonteria.edu.co/servicios-en-linea/)**".

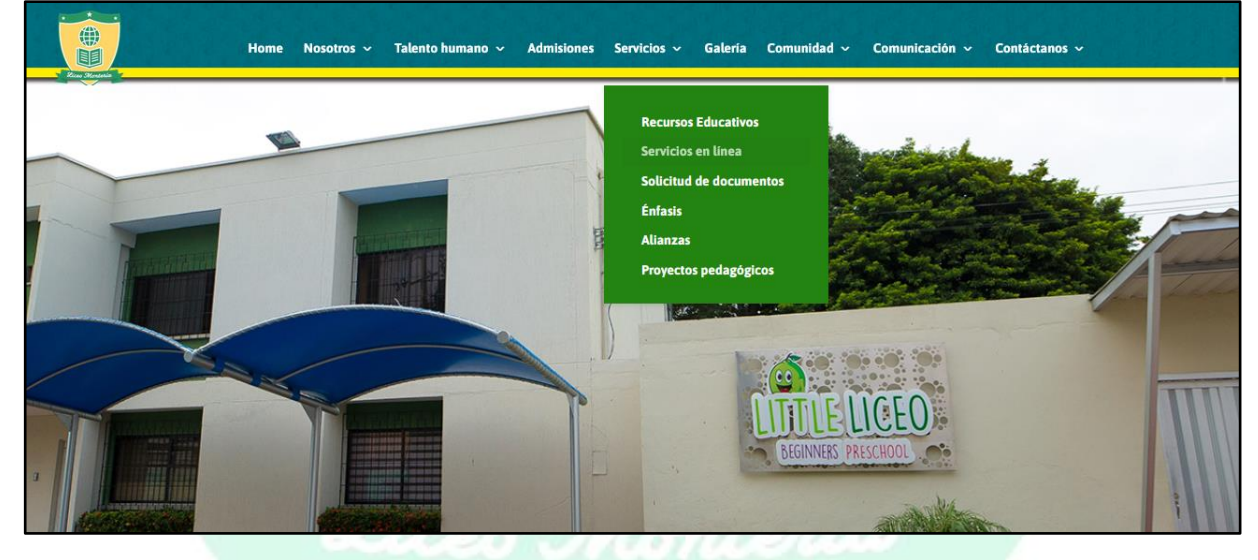

O desde el home en la parte central de la página buscar la opción "**[Servicios en línea](https://www.liceomonteria.edu.co/servicios-en-linea/)**".

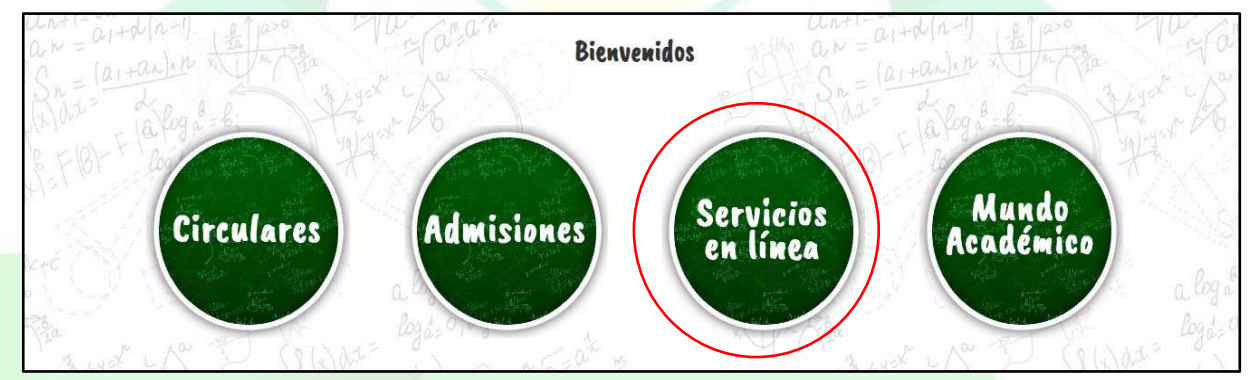

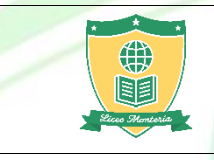

3. Si no conoce el código del estudiante haga clic en la opción **[Buscador de código del](http://www.liceomonteria.edu.co/buscar/index.php)**  [estudiante.](http://www.liceomonteria.edu.co/buscar/index.php) En caso de saber el código del estudiante no es necesario ingresar a este paso (**Salte al paso 4**)

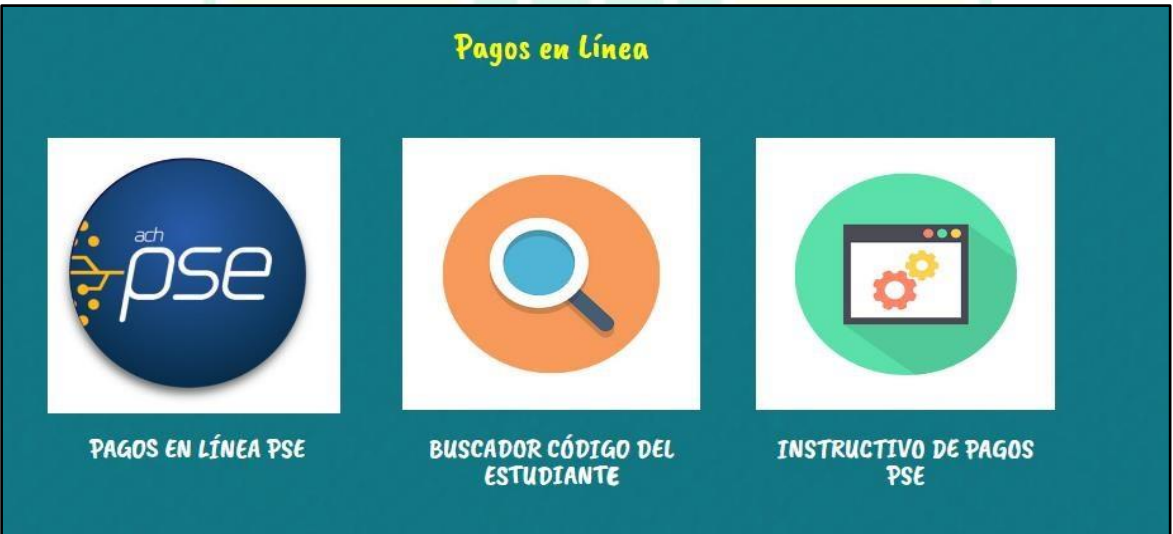

En la siguiente pantalla ingrese los datos solicitados y pulse el botón buscar y copie el código **(Escribir apellidos y nombres sin tildes, si la letra es "ñ" escribir como "n". Ejemplo: El apellido "Liñán" escribirlo como "Linan").** 

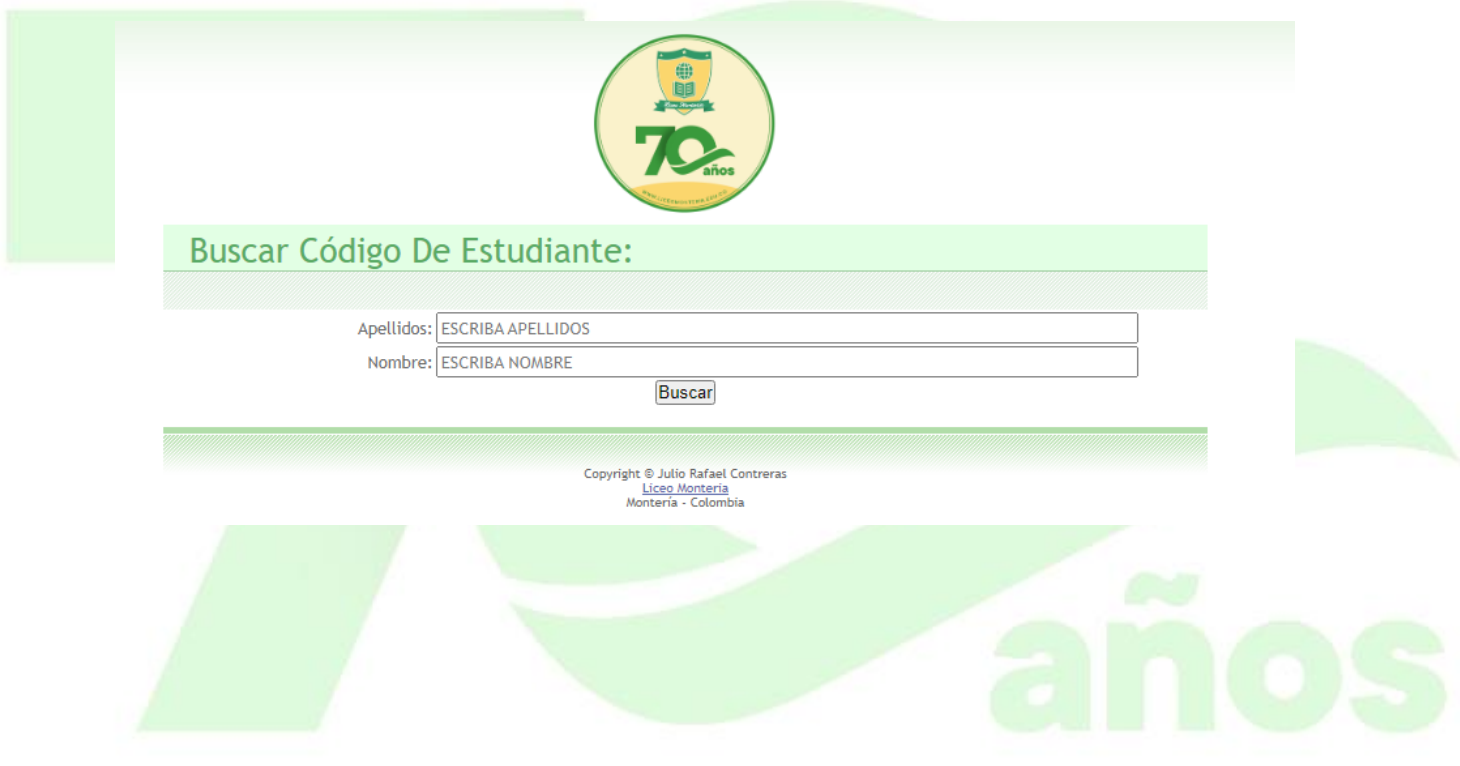

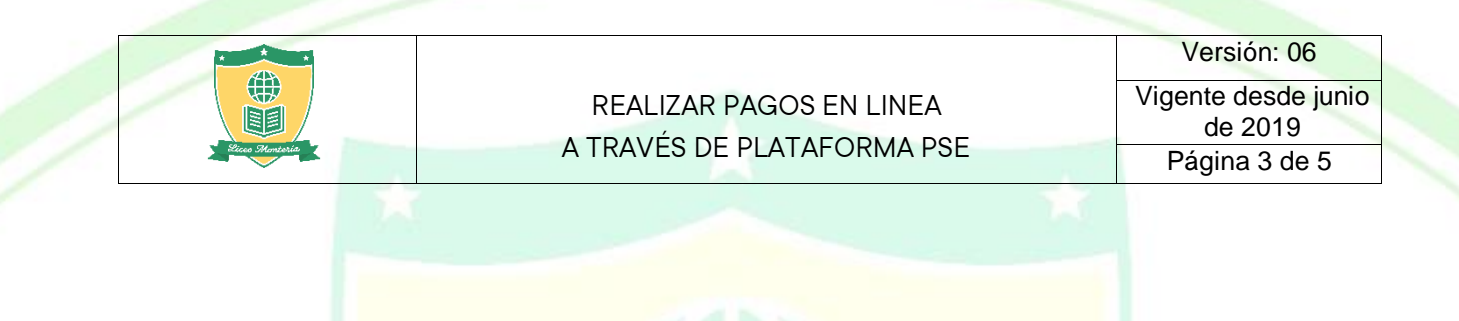

4. Con el código copiado lo siguiente que debe hacer es dar clic en el botón **[Pagos en línea](https://www.psepagos.co/PSEHostingUI/ShowTicketOffice.aspx?ID=9866)** 

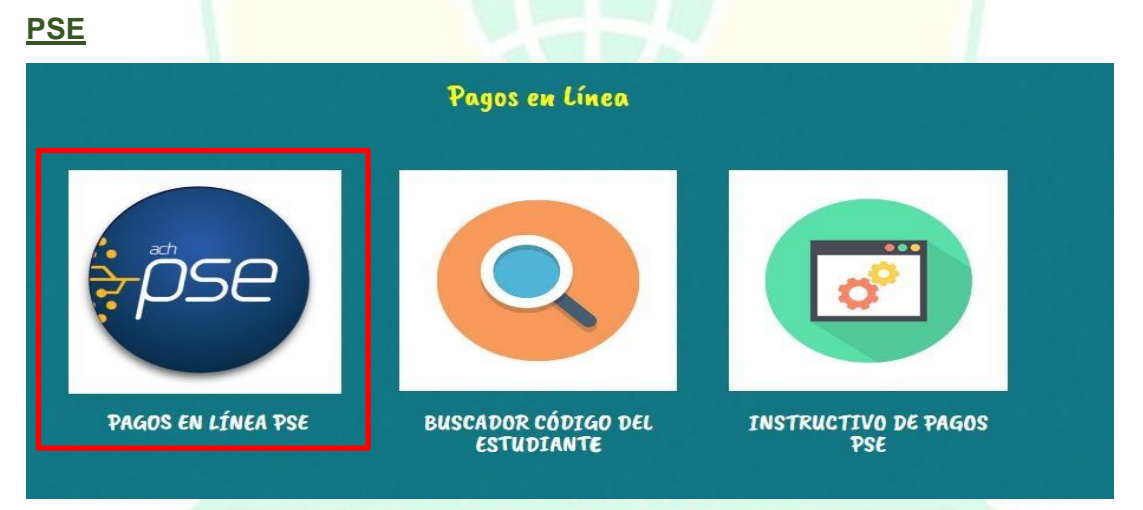

5. En la ventana que aparece escriba o pegue el código del estudiante y pulse continuar.

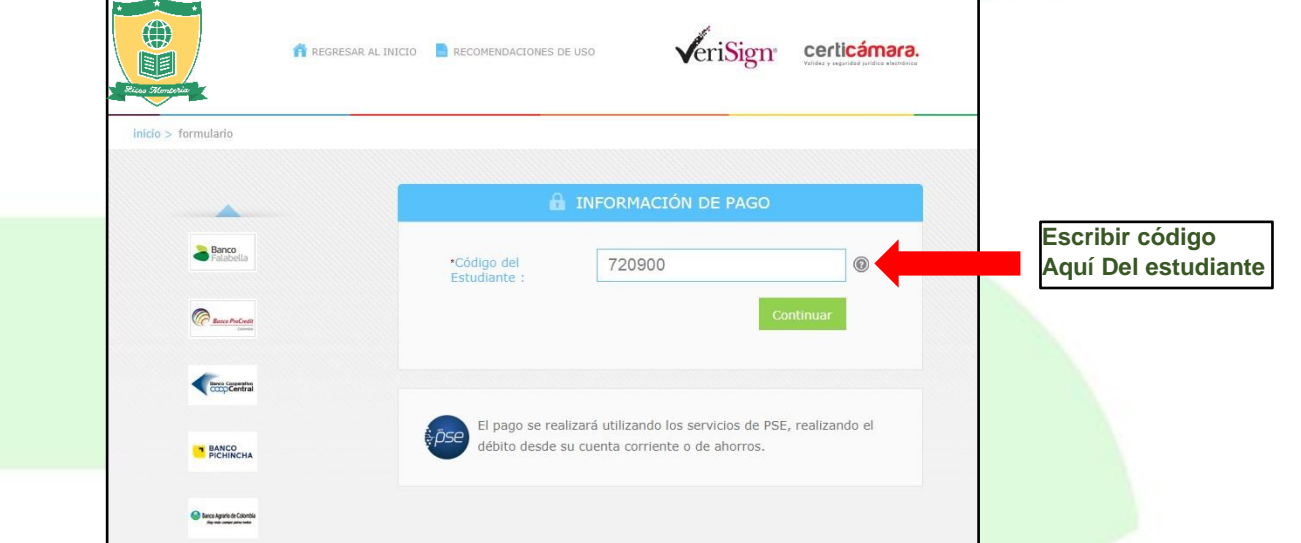

6. Al comprobar que los datos que le muestran en la pantalla son correctos y corresponden a su hijo(a) haga clic en la casilla del valor a cancelar y luego en el botón **pagar.** 

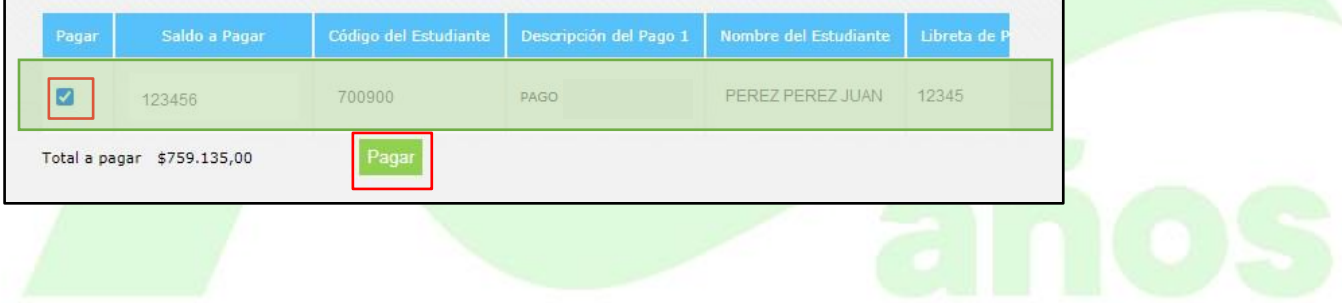

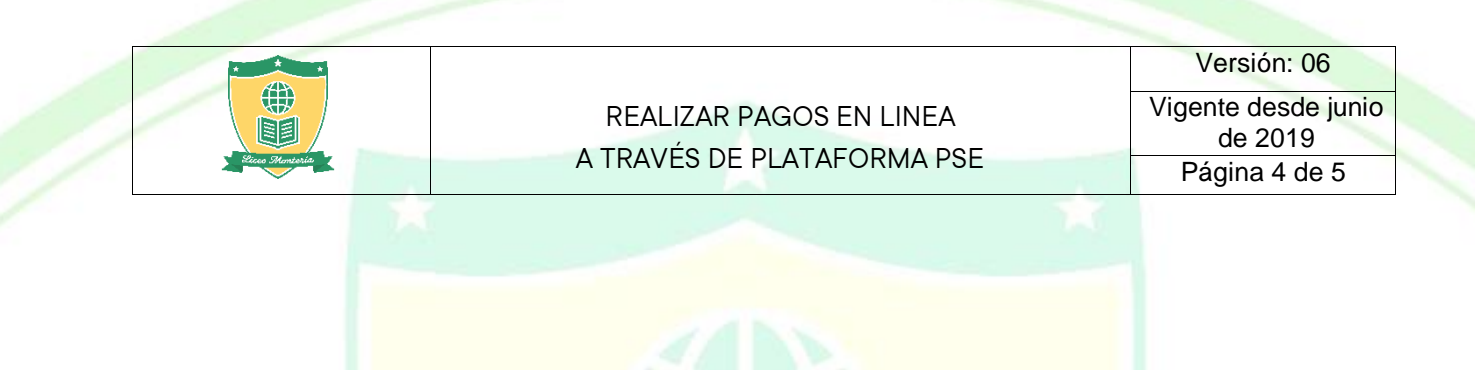

7. En la siguiente pantalla en tipo de cliente escoja la opción **PERSONA** y el banco por el cual va a realizar el pago, pulse el botón **continuar.** 

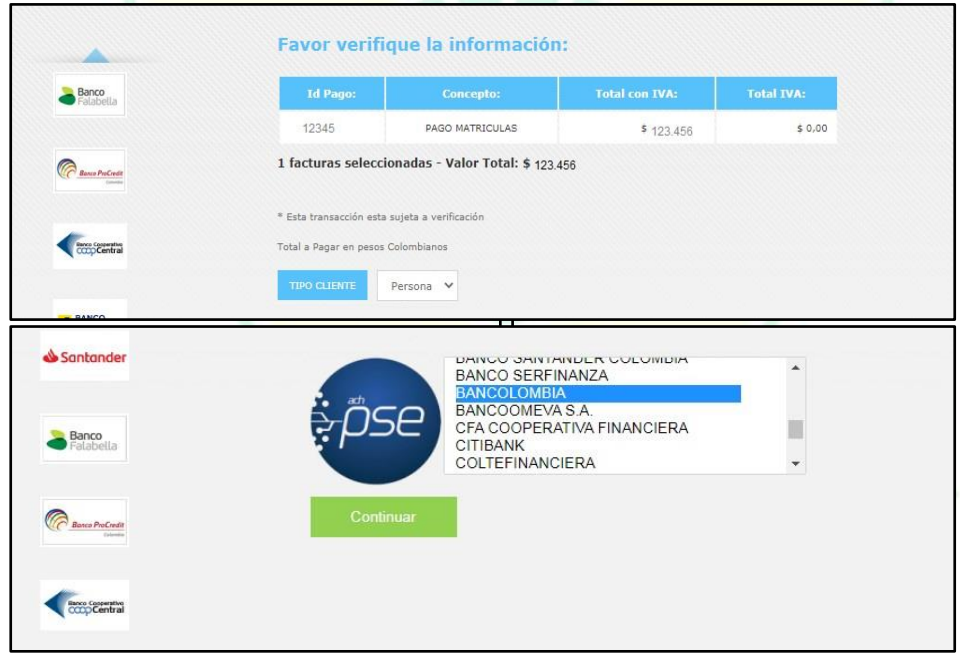

8. Se abrirá el sitio web de PSE, escribir el e-mail registrado (En caso no tener usuario creado haga clic en "Quiero registrarme ahora" y siga los pasos de la plataforma) y hacer clic en **IR AL BANCO.** 

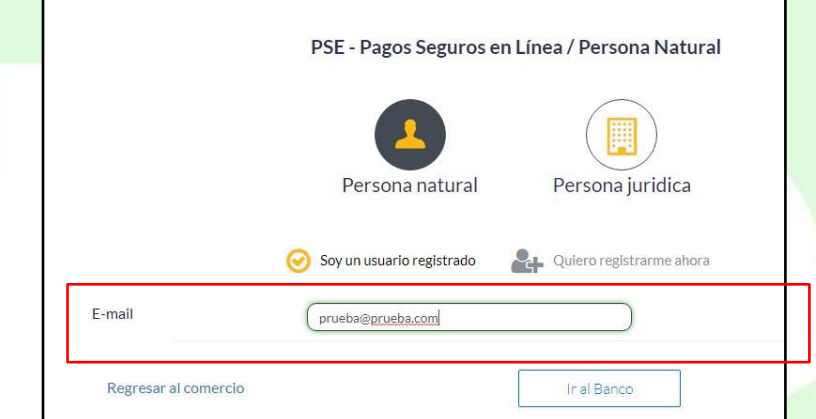

Será re direccionado **al banco escogido** (donde tiene la cuenta débito) para realizar el pago. Siga los pasos del Sitio Web de su Banco.

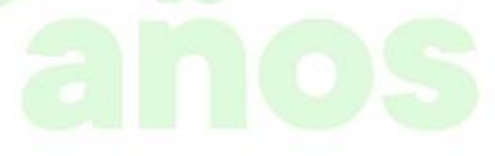

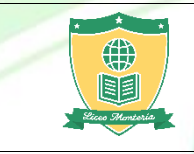

## REALIZAR PAGOS EN LINEA A TRAVÉS DE PLATAFORMA PSE

Tenga en cuenta tener habilitada la clave dinámica, clave virtual o token (según el tipo de banco) y un tope transaccional mínimo por el valor a cancelar. **Este proceso debe hacerse directamente en su banco.**

Si la transacción es rechazada y quiere volver a intentar hacer el pago, debe esperar 2 horas para que la transacción se libere y pueda hacer un nuevo intento con las debidas indicaciones.

## **No olvide guardar o imprimir el comprobante de pago una vez ha sido aprobada la transacción por seguridad.**

Si tiene alguna inquietud adicional contactar al correo pagos@liceomonteria.edu.co

Cabe anotar que una vez ingrese al portal bancario y se le presente algún inconveniente, debe solicitar ayuda o soporte técnico a través de las líneas de atención telefónicas de su banco o acercarse al mismo.

## **PARA VER LOS REQUISITOS DE SU ENTIDAD FINANCIERA PARA PAGAR POR PSE HAGA CLIC:**

[http://descubre.pse.com.co/usuario-](https://www.placetopay.com/images/providers/instructivo_pse.pdf)[pagador/](http://descubre.pse.com.co/usuario-pagador/)

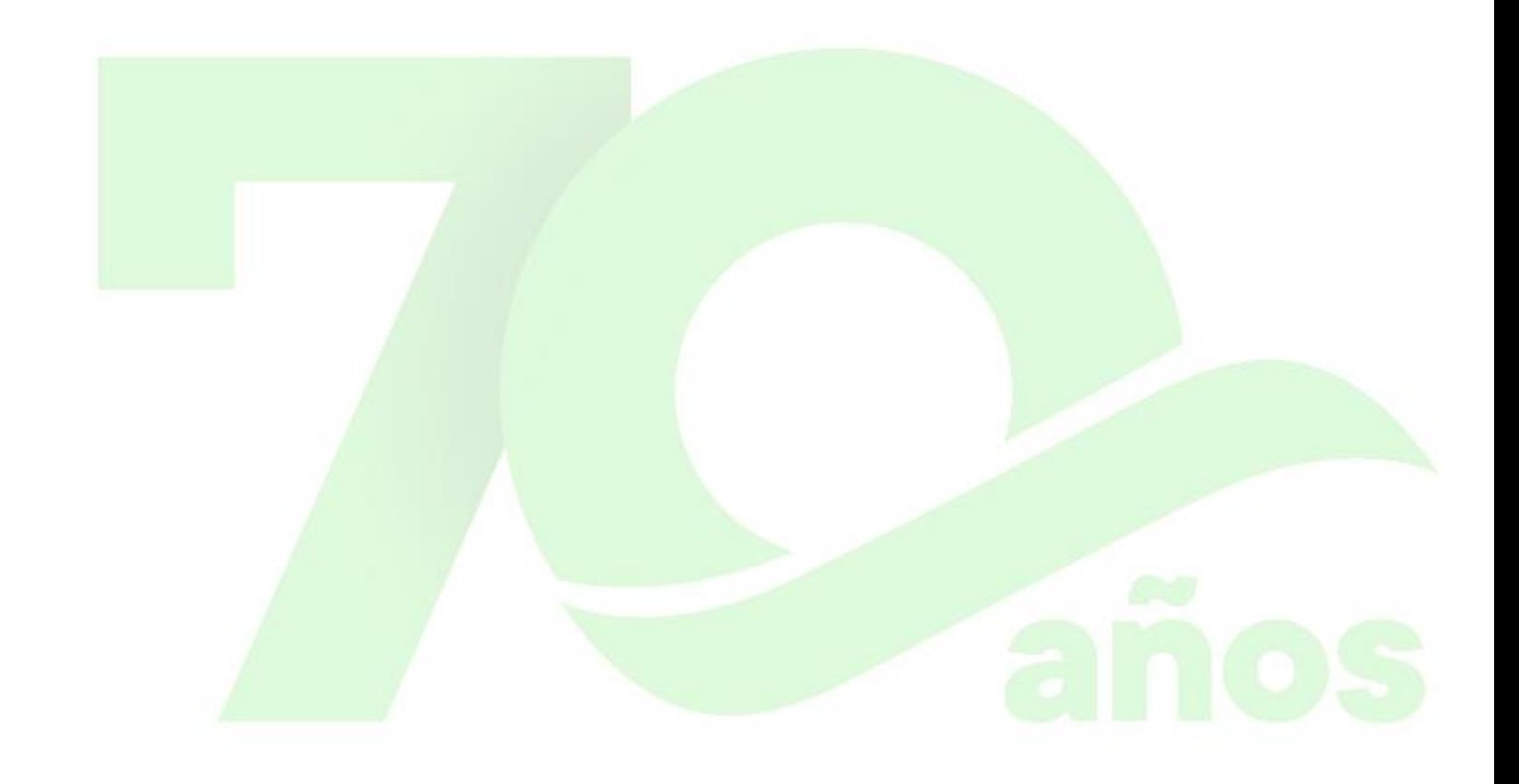